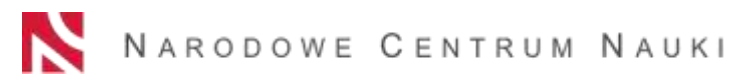

# HOW TO SUBMIT A POLONEZ BIS PROPOSAL IN THE OSF SYSTEM

POLONEZ BIS proposals should be submitted to NCN electronically via the OSF (Funding Stream Support System), available online at: https://osf.opi.org.pl/.

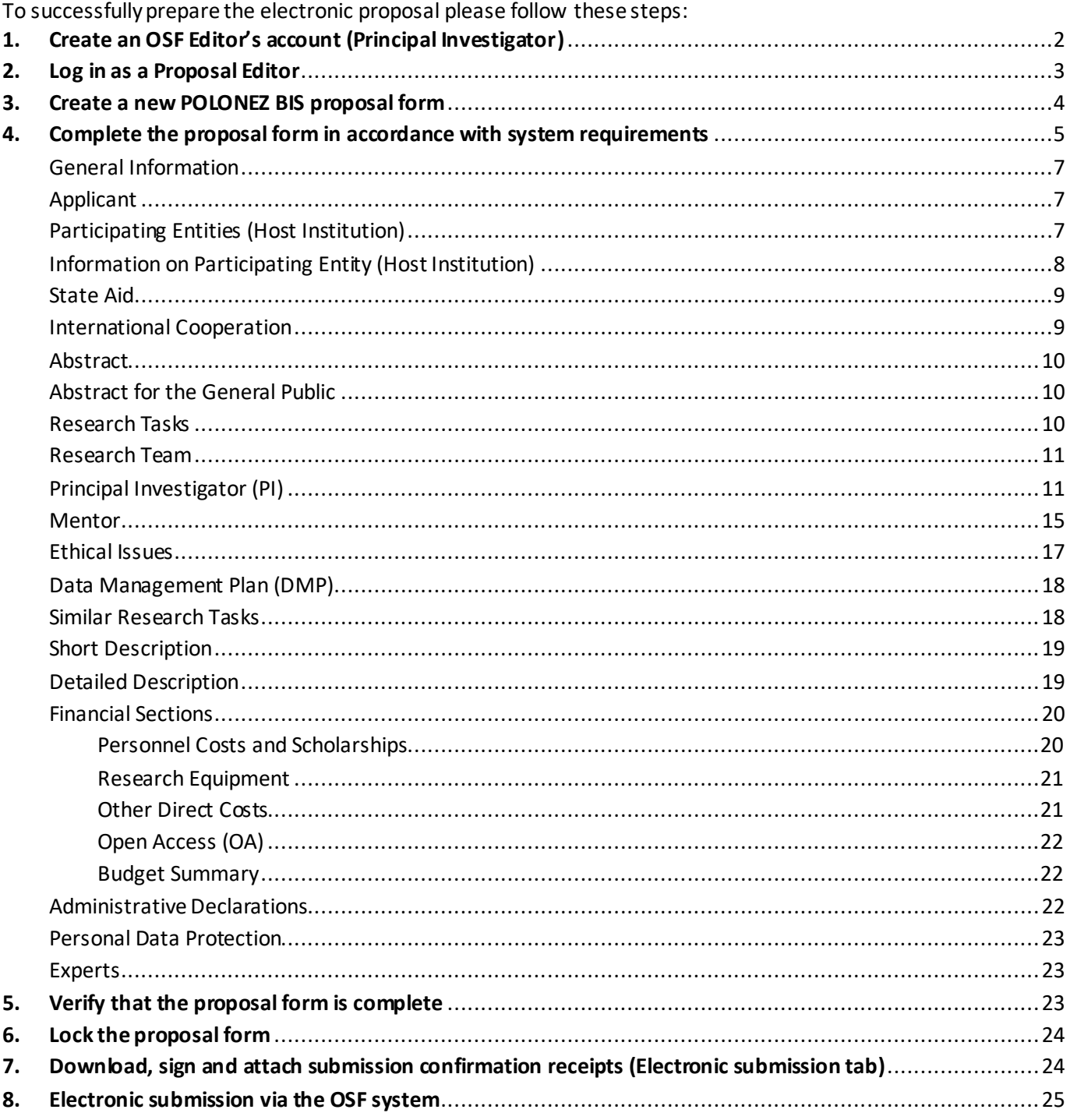

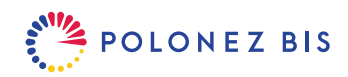

## <span id="page-1-0"></span>**1. Create an OSF Editor's account (Principal Investigator)**

➢ If you do not yet have a Proposal Editor's account in the OSF system, you must first register at [https://osf.opi.org.pl/.](https://osf.opi.org.pl/) To do this, click on [*Register as an application editor*] button.

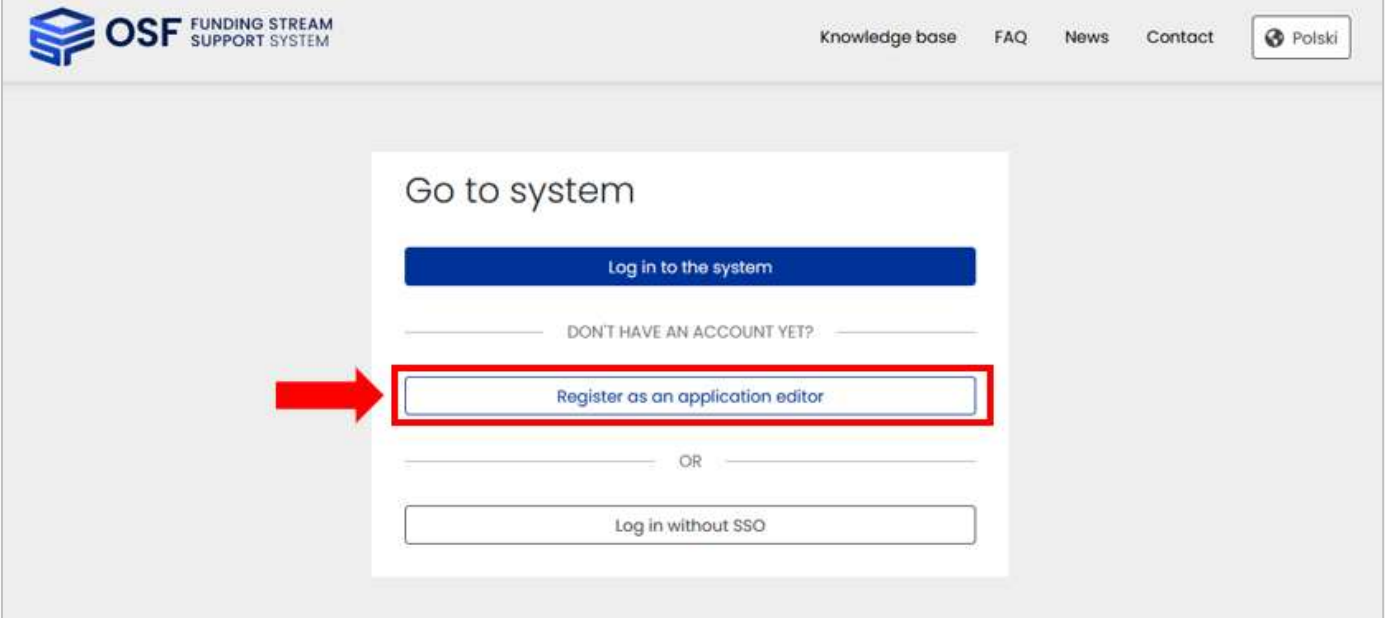

- $\triangleright$  The system will then ask you to complete a form with your name and an active e-mail address and to select your Username (login) and password. The activation link will then be sent to the e-mail address you provided at registration. Please check the e-mail carefully – if you provide a non-existent or incorrect address, the system will not be able to activate your account.
- ➢ If you have a Polish Trusted Profile you may use it to register as well. This option is available only in the Polish language mode. After clicking the language button in the top right corner, click on [*Zarejestruj się przez Profil Zaufany*].

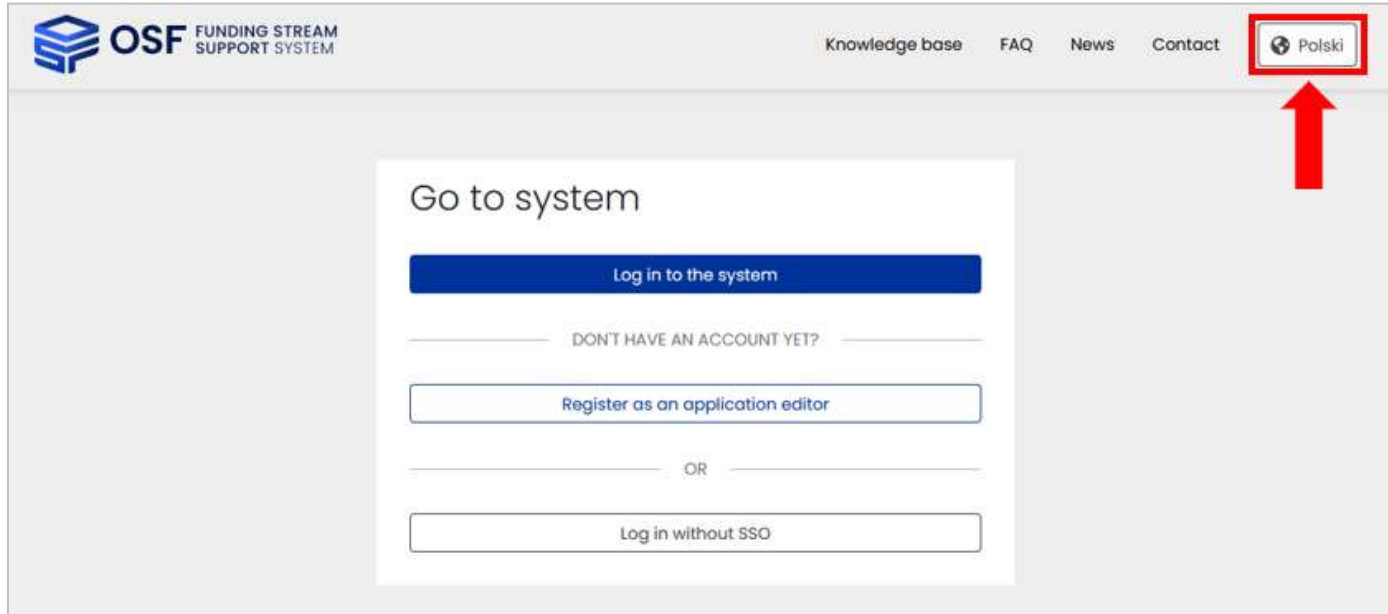

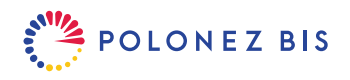

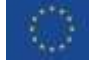

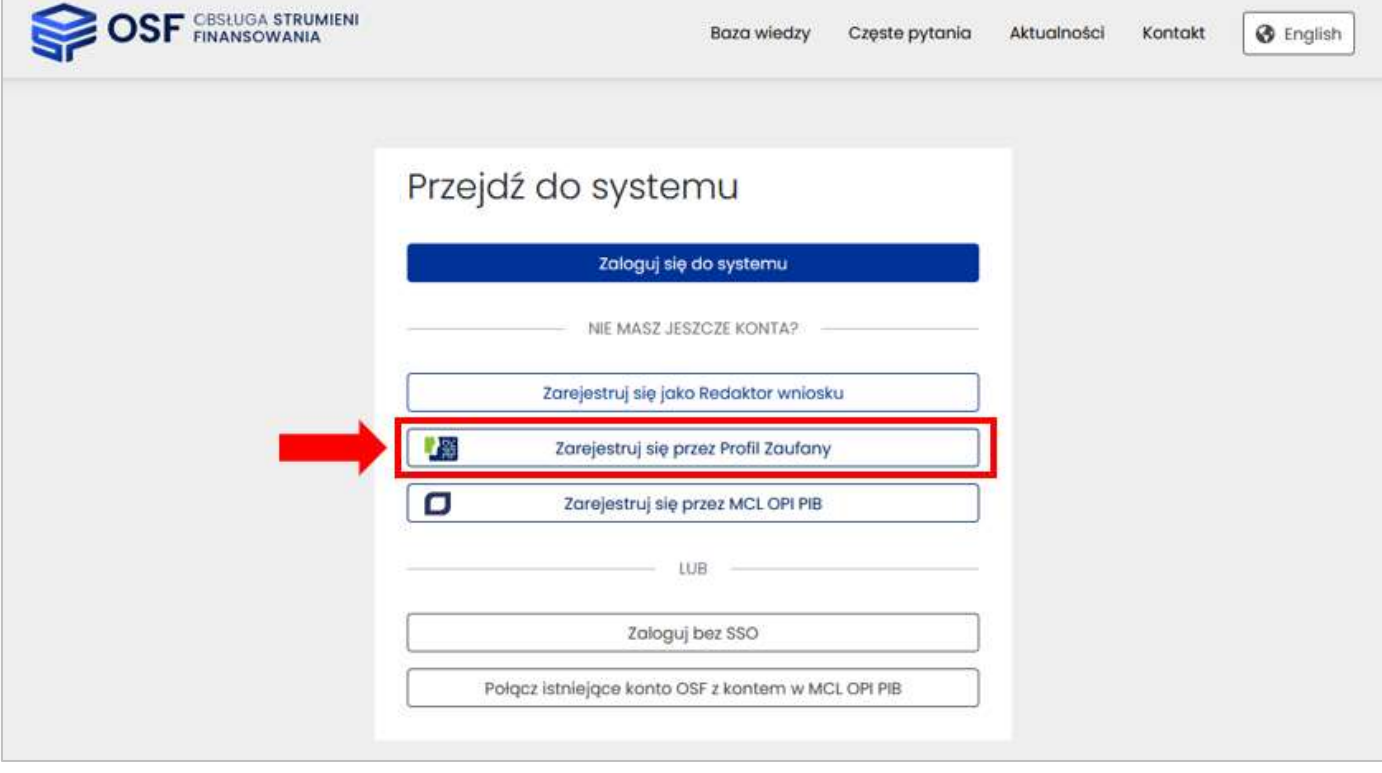

## <span id="page-2-0"></span>**2. Log in as a Proposal Editor**

- ➢ To log in to the OSF system click the [*Log in to the system*] button and enter your OSF Username (login) and password.
- ➢ If you have forgotten your password, you can request a new one click on the [*Forgot your password?*] link and enter the e-mail address provided at registration. The system will send you an e-mail, asking you to confirm a new password request.
- ➢ In the Polish language mode you can also sign in via a Trusted Profile. To do so, you need to have a verified Trusted Profile account, which then needs to be associated with your account in the OSF system. Click on the [*Zaloguj sie przez Profil Zaufany*] link and follow the instructions on screen.
- $\triangleright$  After successful log in, the system main page will be displayed. Use the buttons in the top right corner to change the language and access/modify your personal profile or password.
- ➢ The system forces a password change after 30 days. If your last login was a long time ago, the system will ask you to enter your old password and then provide a new one.
- ➢ Should you experience any technical issues with your OSF account, please contact the OPI technical support team by phone (Working days: 8:15 am - 4:15 pm CET/CEST): +48 (22) 351 71 01 or vi[a Helpdesk.](https://lil-helpdesk.opi.org.pl/#/login)

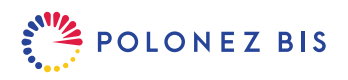

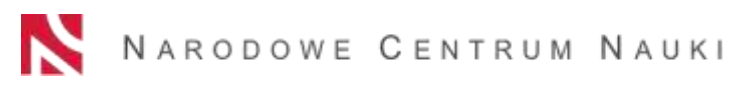

### <span id="page-3-0"></span>**3. Create a new POLONEZ BIS proposal form**

### ➢ Select [*New Proposal*] from the main menu.

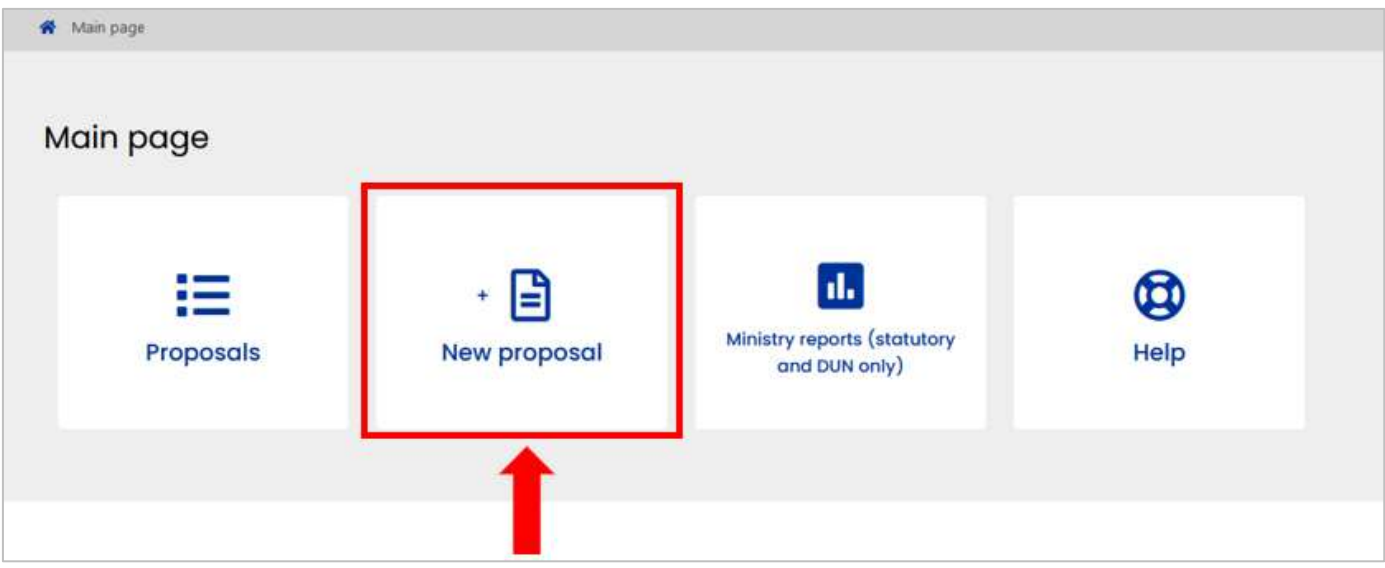

➢ Choose the [*National Science Centre Poland*] tab to see a table with a list of all open NCN calls.

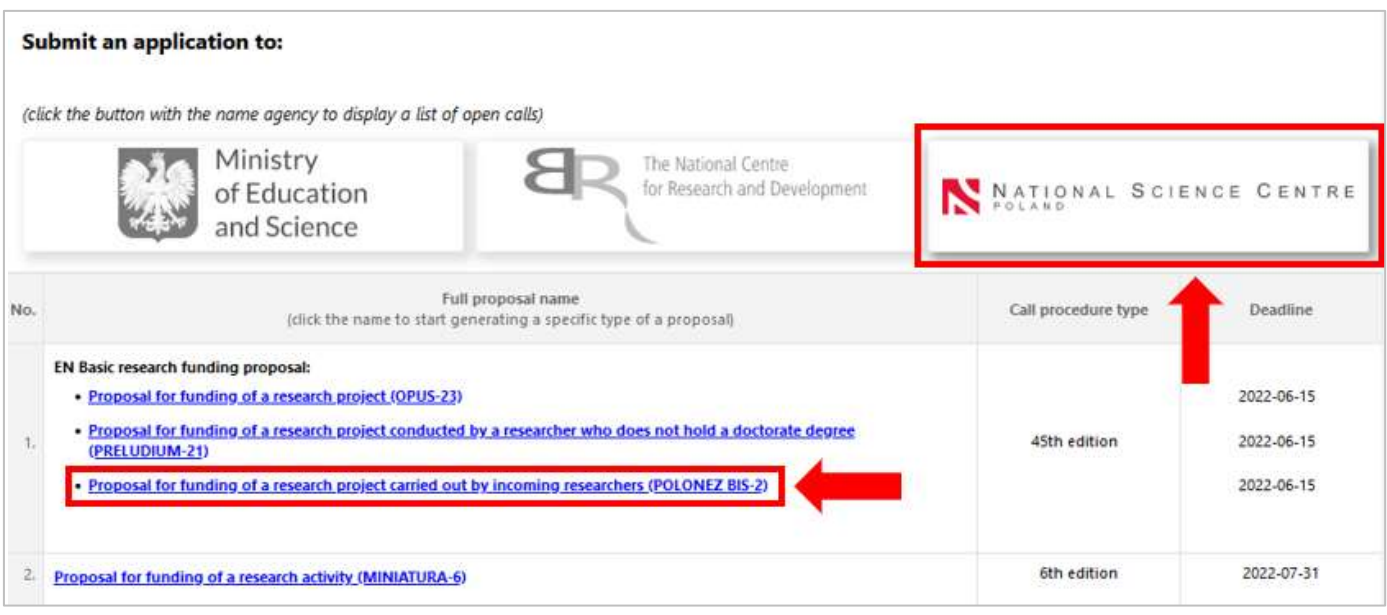

- ➢ Click on the active link to the POLONEZ BIS-2 proposal.
- ➢ The system will display an initial screen and ask you to select the starting date of your POLONEZ BIS fellowship (YYYY-MM-DD). The starting date cannot be changed after the proposal form is generated. Please also note that if the funding constitutes state aid for the Host Institution, the project cannot start in March.

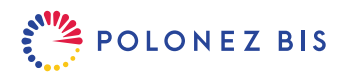

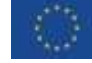

Save your choice to go to the full proposal form.

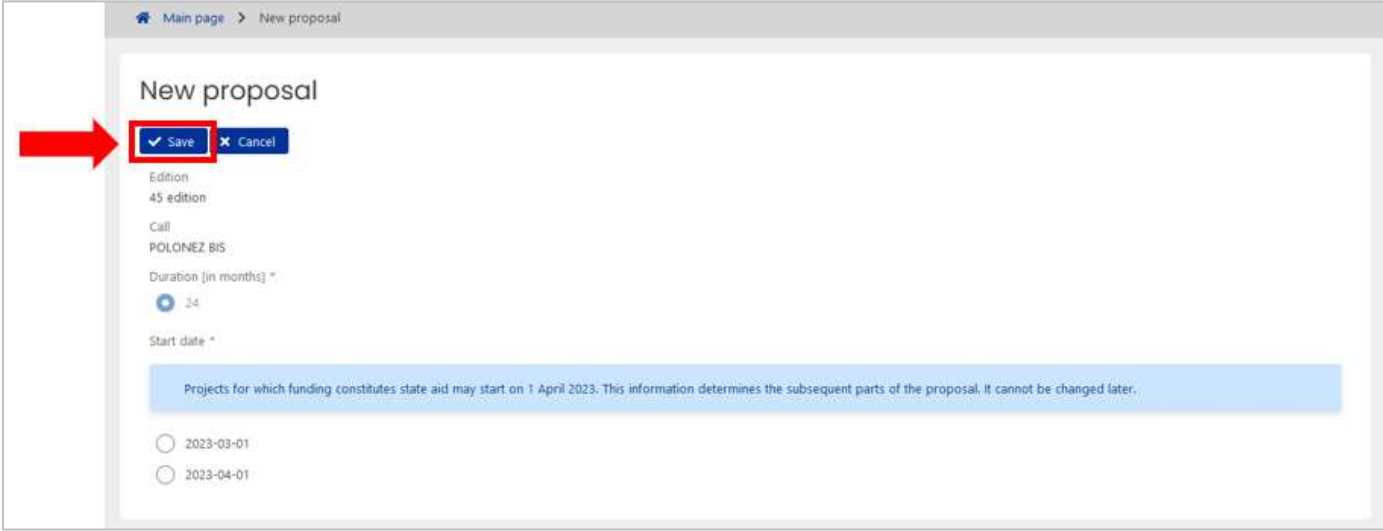

### <span id="page-4-0"></span>**4. Complete the proposal form in accordance with system requirements**

➢ After logging in to OSF select [*Proposals*] to see a list of all the proposals you created. The NCN employees can only see the proposals which have been submitted. All proposals "in preparation" are stored in the OSF system for 12 months from the date the call closes.

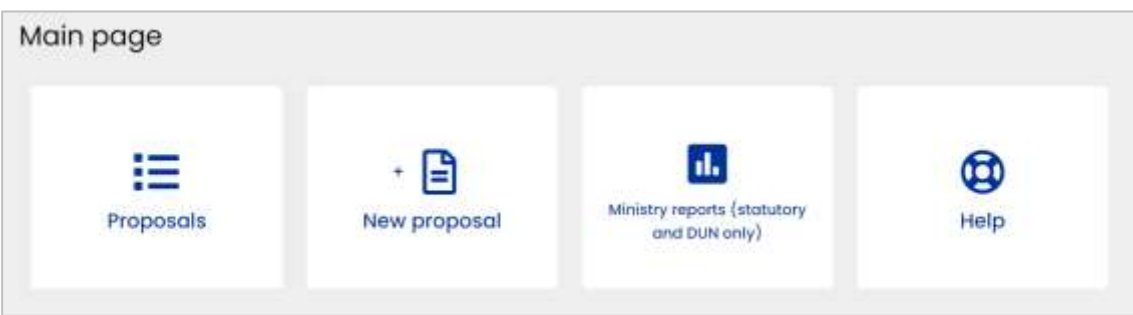

- $\triangleright$  Each time you access your proposal in the system you will see a screen with the following elements:
	- **1.** The header with progress information– this shows i.a. your proposal's unique ID number, the dates it was created, last modified and submitted, and the current proposal status. This information will be automatically updated as you complete the proposal and also after submission throughout the entire project lifetime.
	- **2.** The proposal menu on the left of the screen you can switch between different sections of the proposal by clicking on corresponding menu tabs.
	- **3.** Checklist specific to each section of the proposal to remind you what must be done or corrected before the proposal can be validated and submitted. The checklist will gradually disappear as you complete each section.
	- **4.** The body of the section where you edit the information manually by clicking the [*EDIT*] button or upload PDF files by clicking [*ADD*].

Click  $\odot$  to display additional help about some items. Click [*SAVE*] to confirm entries and exit the fields you edit (the Enter button will not do the job).

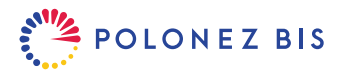

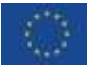

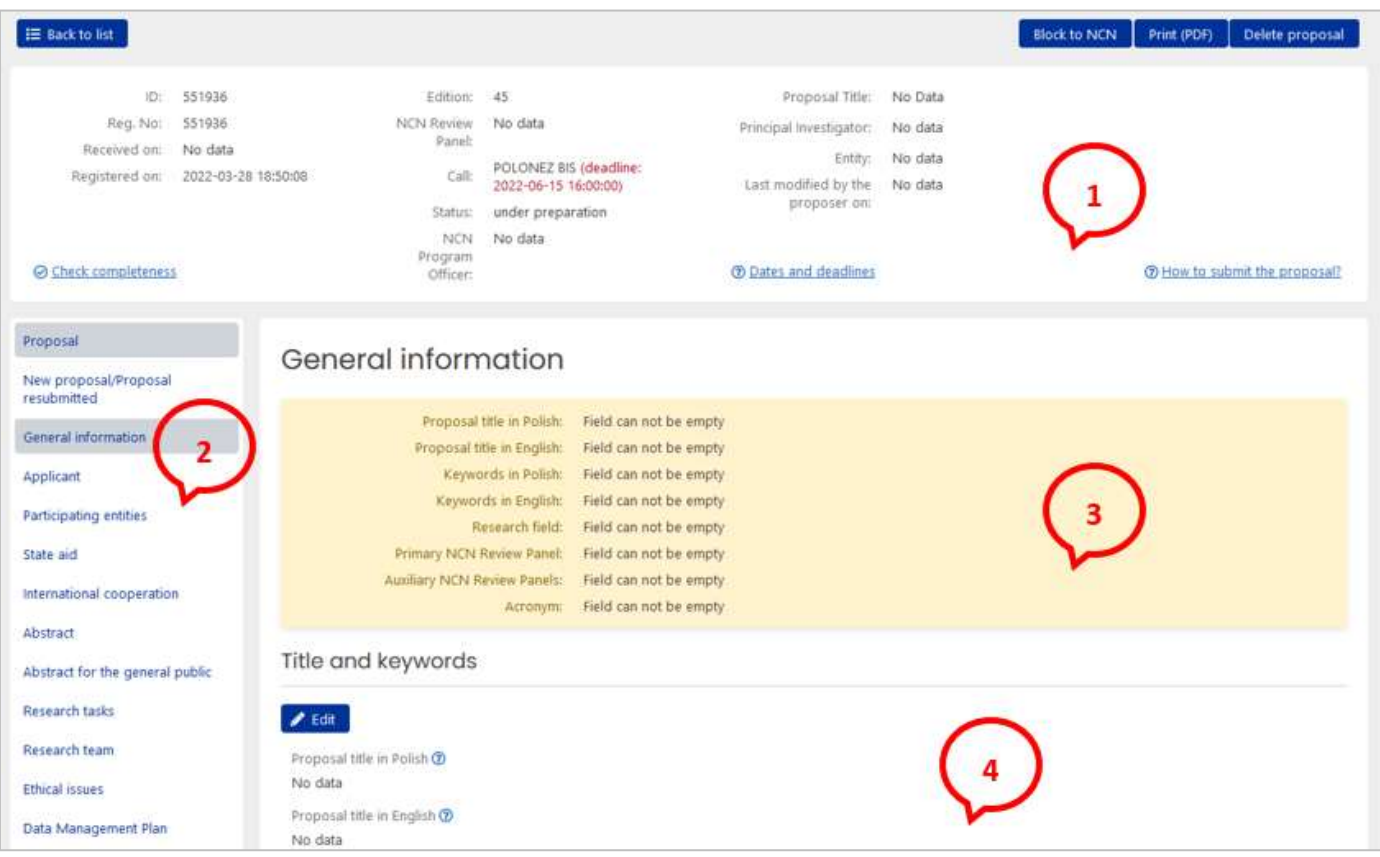

- $\triangleright$  First complete the sections "New proposal/Proposal resubmitted", "General information", "Applicant" and "Participating entities" as other sections depend on information you enter there.
- ➢ You may complete the proposal on your own or invite others to help you with some sections. In this document, sections of the proposal which require assistance from the project support office at your Host Institution are marked with this icon:

Sections recommended for completion along with the PI's Mentor are marked with this icon:  $\sqrt[2\omega]{\mathbb{S}}$ 

- ➢ You may ask the Mentor or Host Institution administration to give you the necessary information outside of the system or you may assign them the role of **Auxiliary editors**in OSF system so they can access and edit parts of your proposal on their own. When the proposal is funded, auxiliary editors will be able to preview and edit the funding agreement and the reports.
- ➢ To appoint an auxiliary editor scroll the page to the bottom left corner of the screen and click on the [*Auxiliary editors*] button.

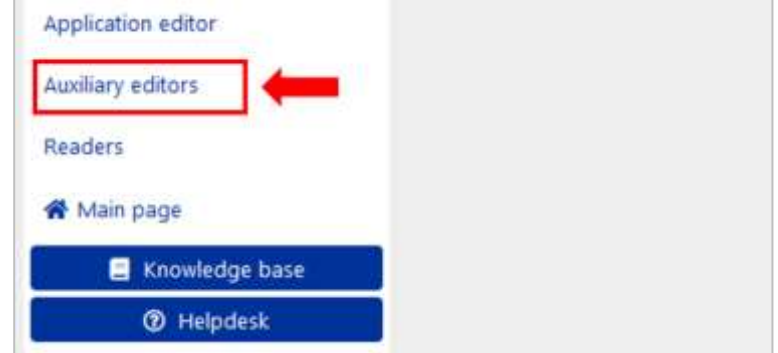

➢ Note: if the auxiliary editor is a registered OSF user (e.g. the mentor) – ask for their OSF login (username). If you want to add a new person who has never worked in the system before, you will have to create their login (username) and password and e-mail them to the new auxiliary editor. You can revoke the roles of auxiliary editor at any time.

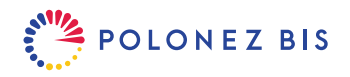

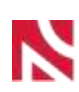

<span id="page-6-0"></span>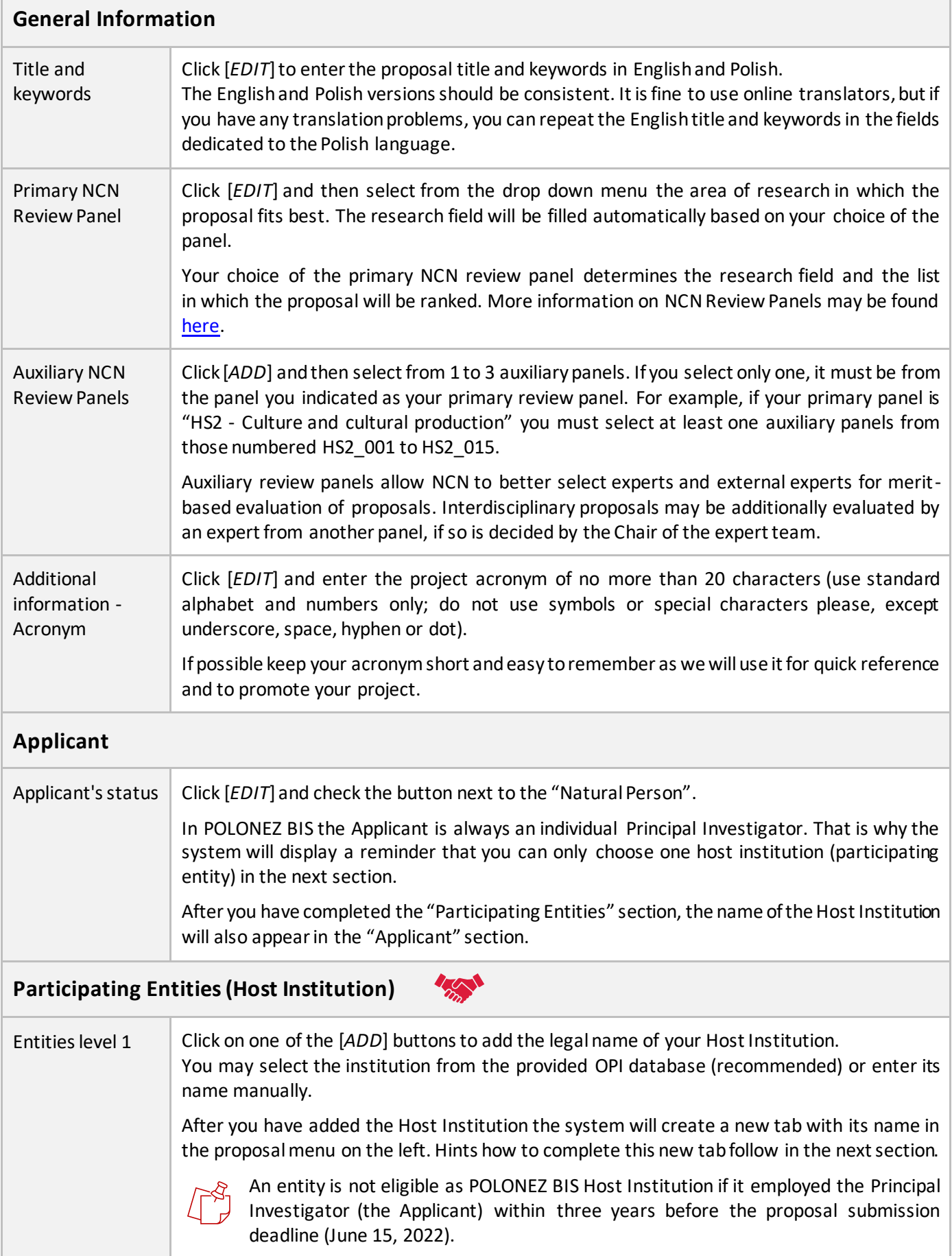

<span id="page-6-2"></span><span id="page-6-1"></span>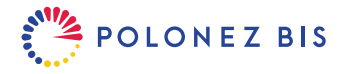

<span id="page-7-0"></span>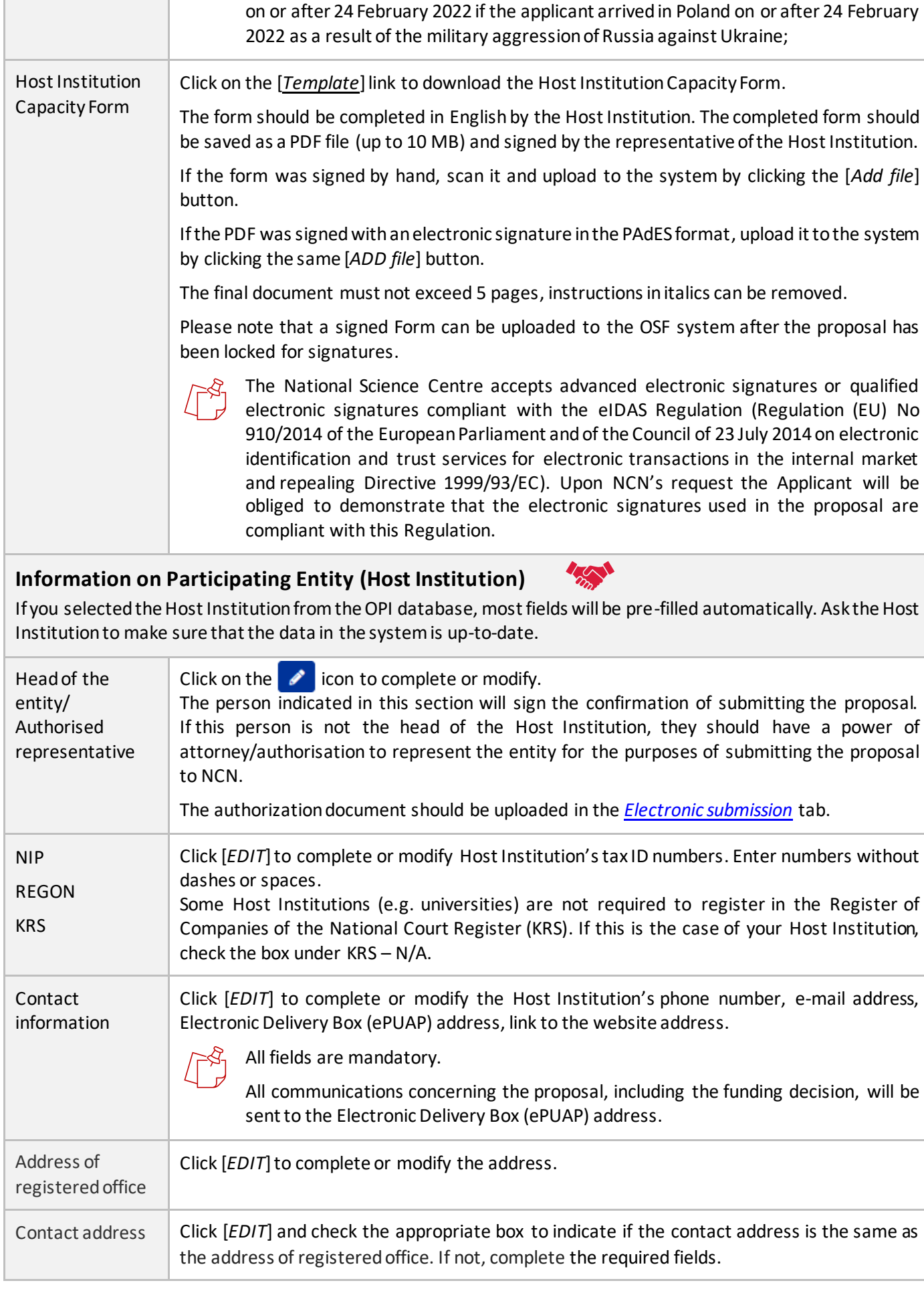

<span id="page-7-1"></span>This excludes the period of Applicant's employment in the Host Institution beginning

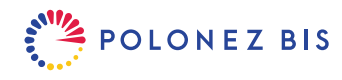

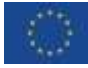

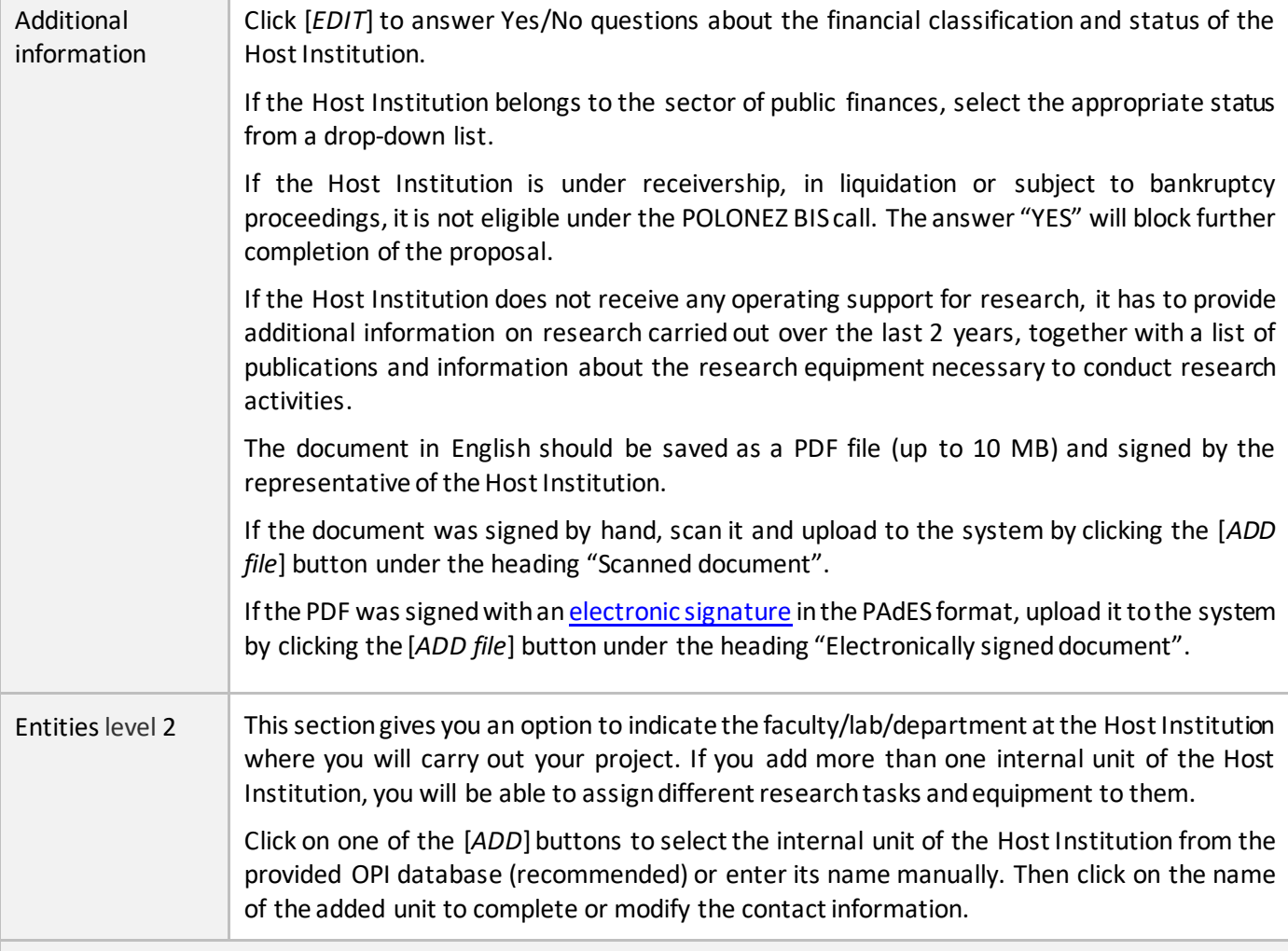

<span id="page-8-0"></span>**State Aid**

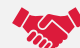

Before completing this section the Principal Investigator (PI) and the authorised representative(s) of the Host Institution are obliged to read the [State aid rules](https://www.ncn.gov.pl/sites/default/files/pliki/regulaminy/2020_09_NCN_zasady_wystepowania_pomocy_publicznej_ang.pdf) available **in the OSF system and in the call announcement.**

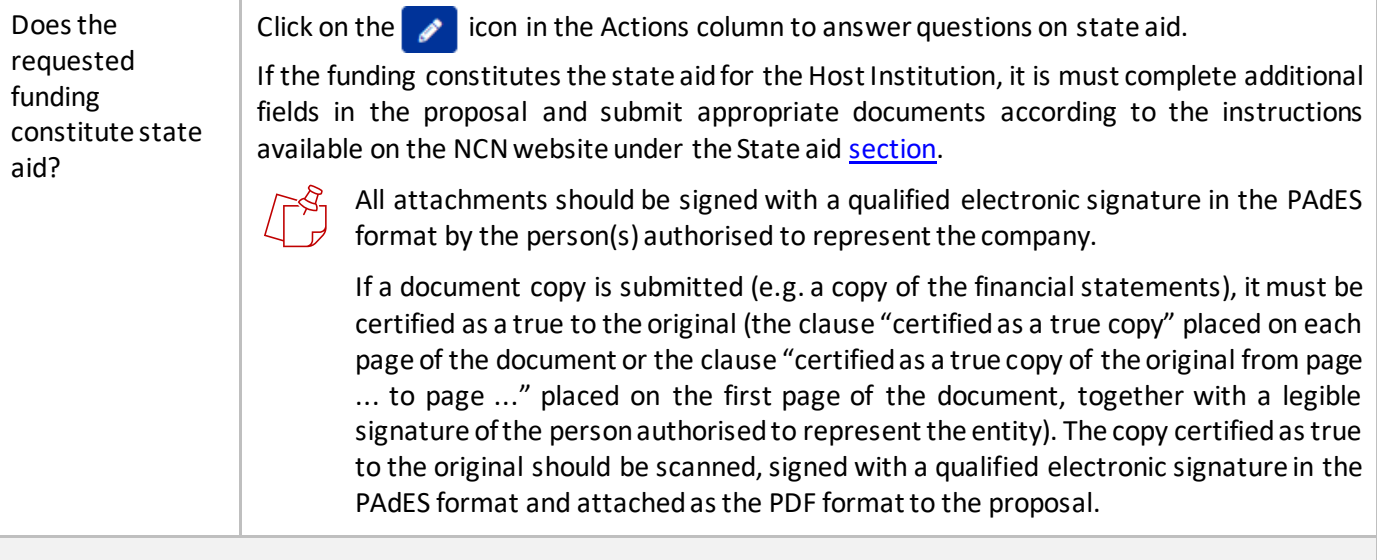

## <span id="page-8-1"></span>**International Cooperation**

Is the project carried out as Click [*EDIT*] to answer the question. If you answer YES, select the countries you will cooperate with from the drop-down list.

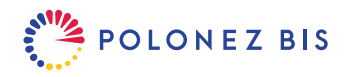

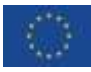

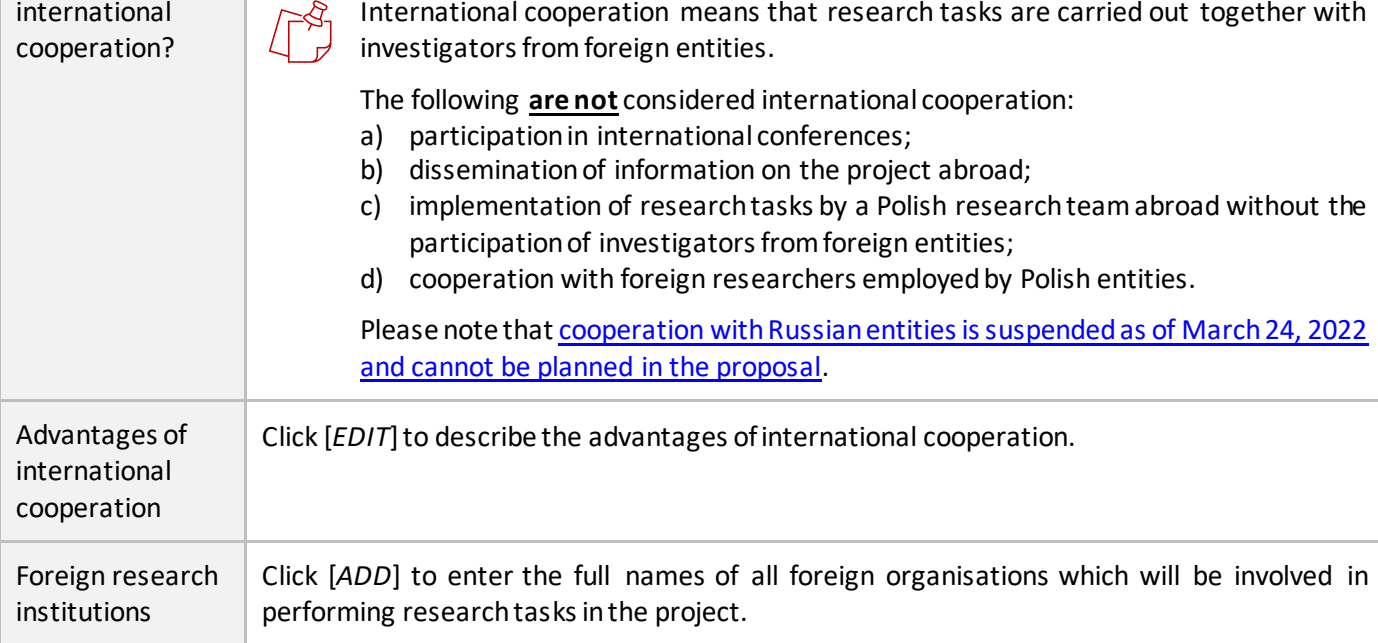

# <span id="page-9-0"></span>**Abstract**

Click [*EDIT*] to enter the description in English. The abstract should include the most important information on the project. Use plain text - up to 4500 characters with spaces -without formulas or graphics.

Experts requested to review the project will read the abstract to decide if they have the competencies to perform the full review.

## <span id="page-9-1"></span>**Abstract for the General Public**

Click [*ADD file*] to upload a PDF file (up to 10 MB).

The description should be written in non-technical English suitable for the general public and should include the project goal, research description, reasons for undertaking a specific research topic and the most important substantial results expected.

Maximum length: 1 page, A4

Recommended formatting:, top-bottom margins: 1.5 cm, left-right margins: 2 cm, font: Times New Roman or equivalent, font size: at least 11, line spacing: single.

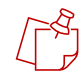

If the project is funded, the abstract for the general public will be published with the call results on the websites of the National Science Centre's and National Information Processing Institute (OPI).

## <span id="page-9-2"></span>**Research Tasks**

Click [*ADD*] to enter at least one research task. For each task give a name in English and optionally also in Polish. Then check the box next to the name of the Host Institution.

If you have previously selected any internal units of the Host Institution [*Entities level 2*], you will be able to assign them to particular tasks.

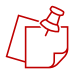

The purchase of research equipment, participation in conferences, preparation of publications, etc. **are not** considered research tasks.

If the project is funded, the Research Plan will be a part of the funding agreement.

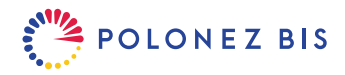

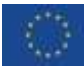

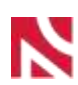

 $\sqrt[4]{50}$ 

<span id="page-10-0"></span>**Research Team**

The POLONEZ BIS project requires at least two team members: the Principal Investigator and the Mentor. The maximum number of research team members is not specified. Please note that the rationale for the involvement of individual members of the research team in the project will be evaluated by the Expert Team. That is why the Research Team section requires you to include the description of competencies and tasks to be performed by individual members of the research team.

The Principal Investigator (PI) and the Mentor are mentioned in the proposal by their names and complete Academic and Research Track Record part. Co-investigators and students remain anonymous in the proposal.

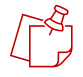

**Make sure that the text of the proposal does not mention the names of the team members who will be future recipients of NCN scientific scholarships forstudents and PhD students. They have to be selected in open calls in accordance with the** *[Regulations for awarding NCN](https://www.ncn.gov.pl/sites/default/files/pliki/uchwaly-rady/2019/uchwala25_2019-zal1_ang.pdf) scholarships for NCN-funded research [projects](https://www.ncn.gov.pl/sites/default/files/pliki/uchwaly-rady/2019/uchwala25_2019-zal1_ang.pdf)***. If candidates for NCN research scholarships are mentioned by name, the proposal may be rejected on formal grounds.**

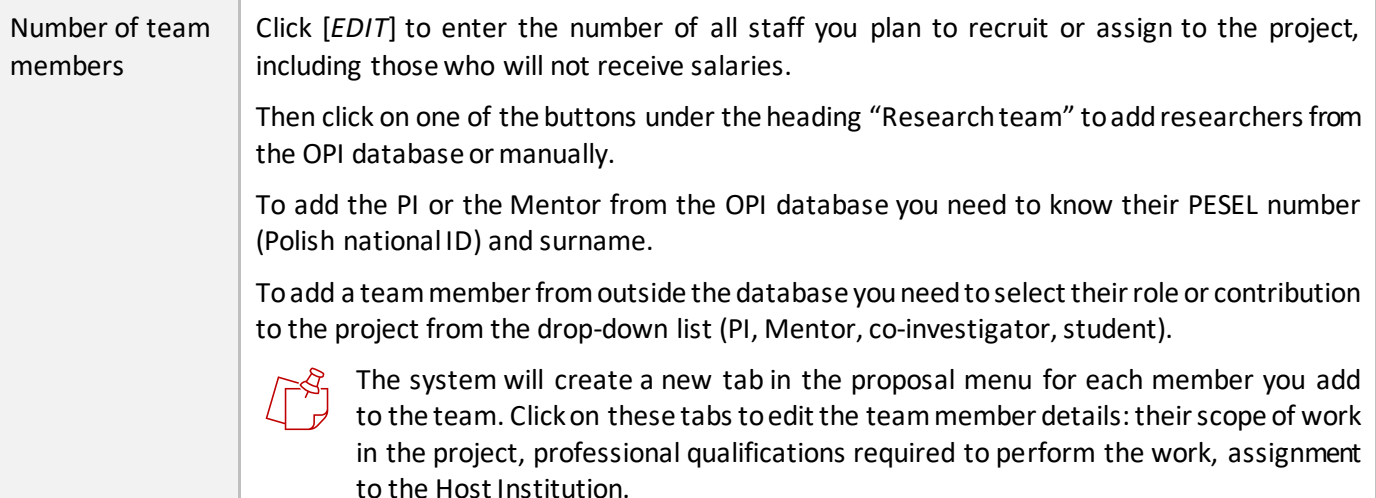

# <span id="page-10-1"></span>**Principal Investigator (PI)**

The name of the Principal Investigator will appear in the proposal menu on the left. If the Principal Investigator (PI) was selected from the OPI database, some of the information in this section will be automatically prefilled.

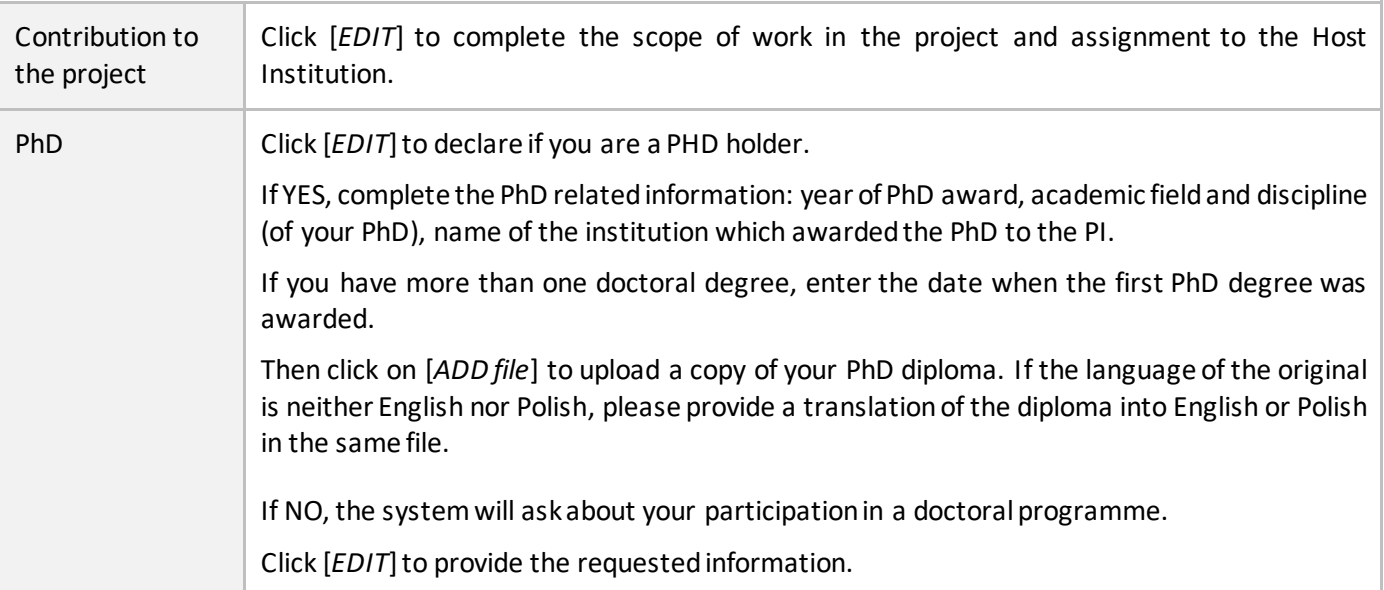

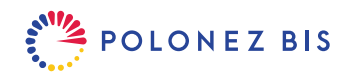

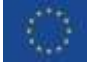

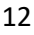

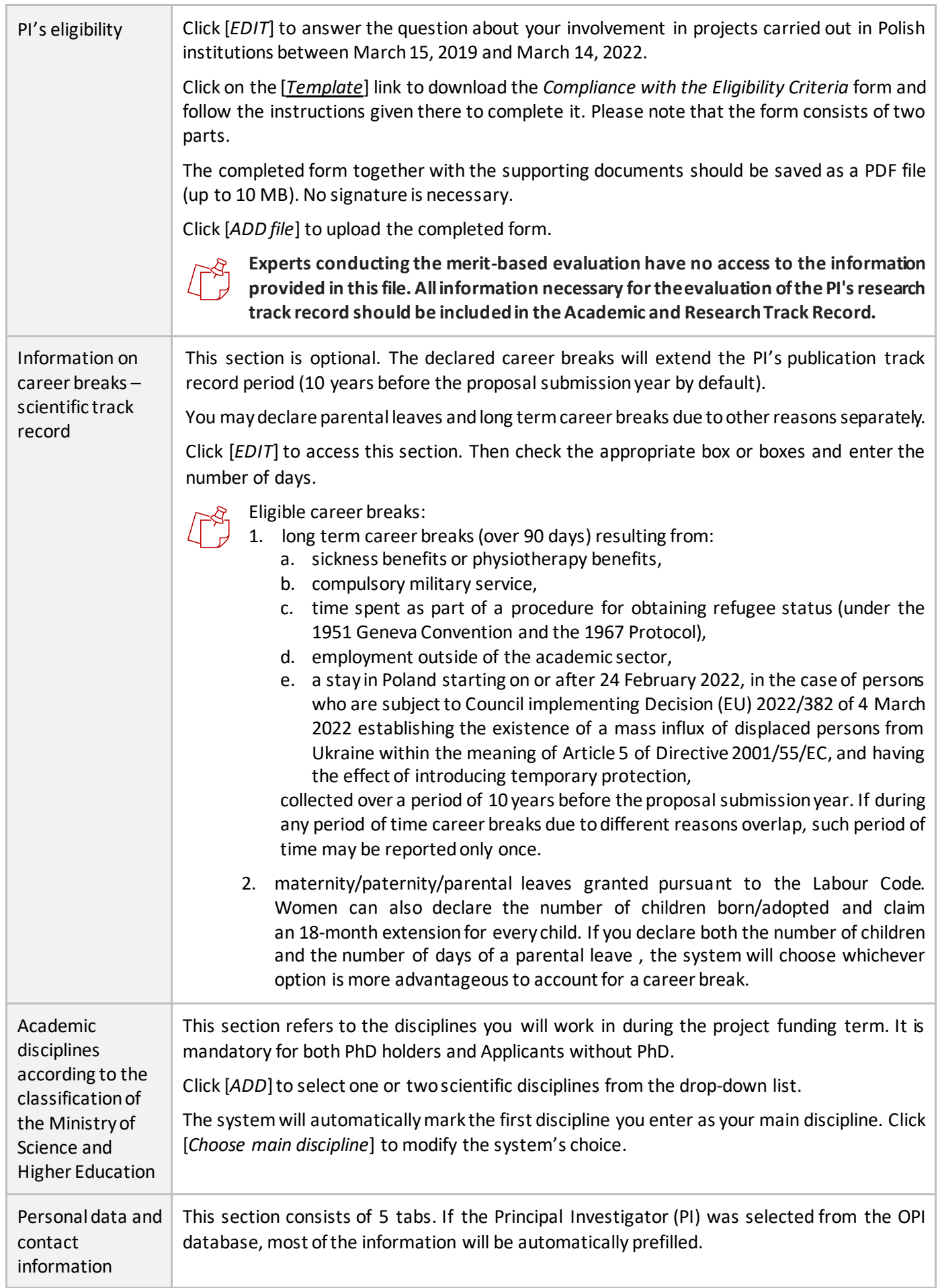

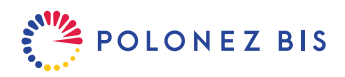

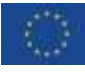

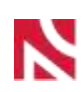

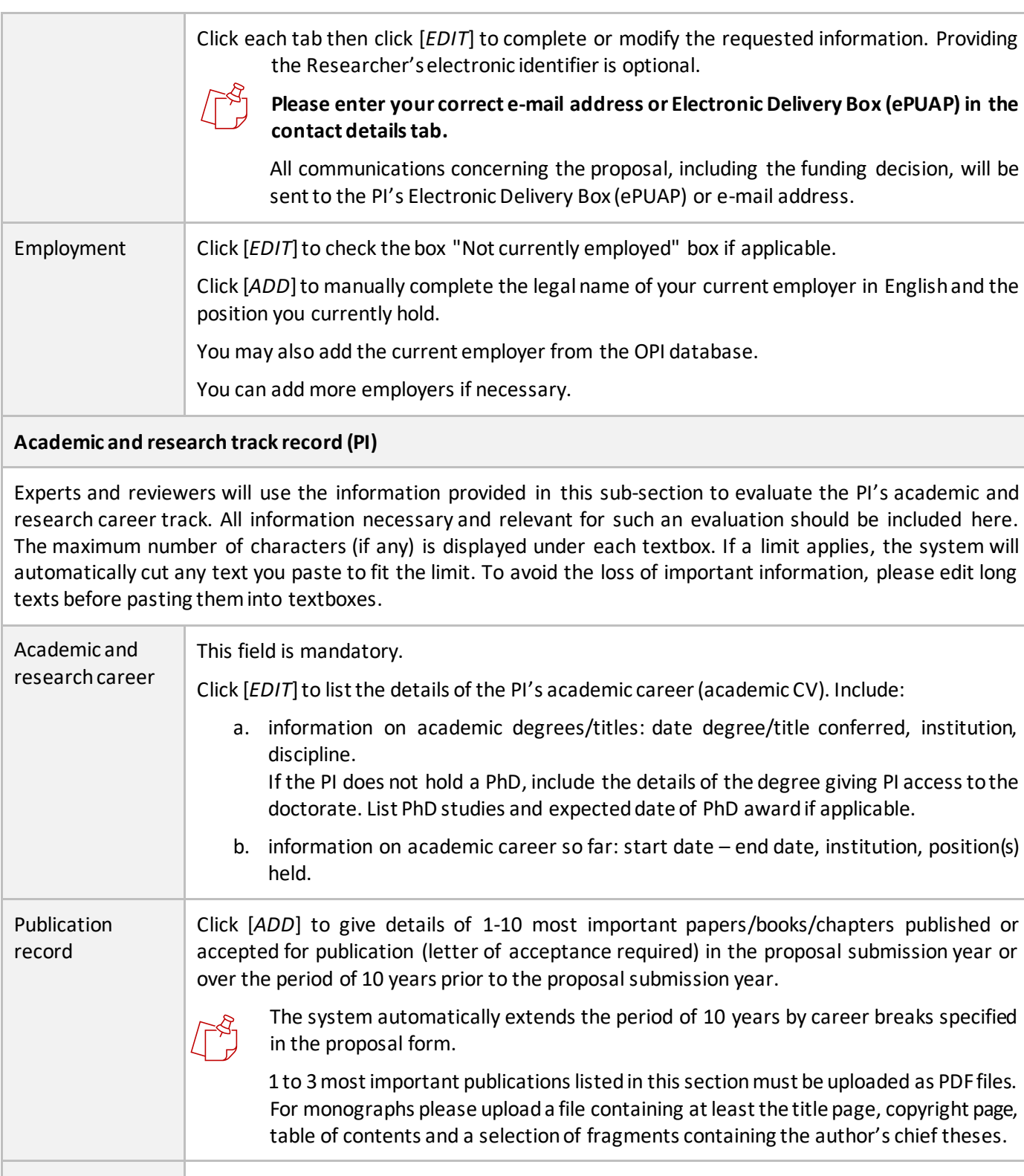

Artistic achievements (for research in art) Click [*ADD*] to describe up to 10 most important artistic achievements and achievements in research in art, of international or national importance (in the proposal submission year or over the period of 10 years prior to the proposal submission year).

The system automatically extends the period of 10 years by career breaks specified in the proposal form.

You may include e.g. authoring and publishing a work of art (a musical score, a record), directing a film, a play, an opera, playing a lead role, authoring an individual exhibition, actively participating in a festival with an international impact, directing an international artistic venture.

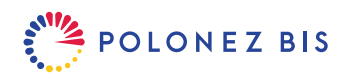

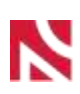

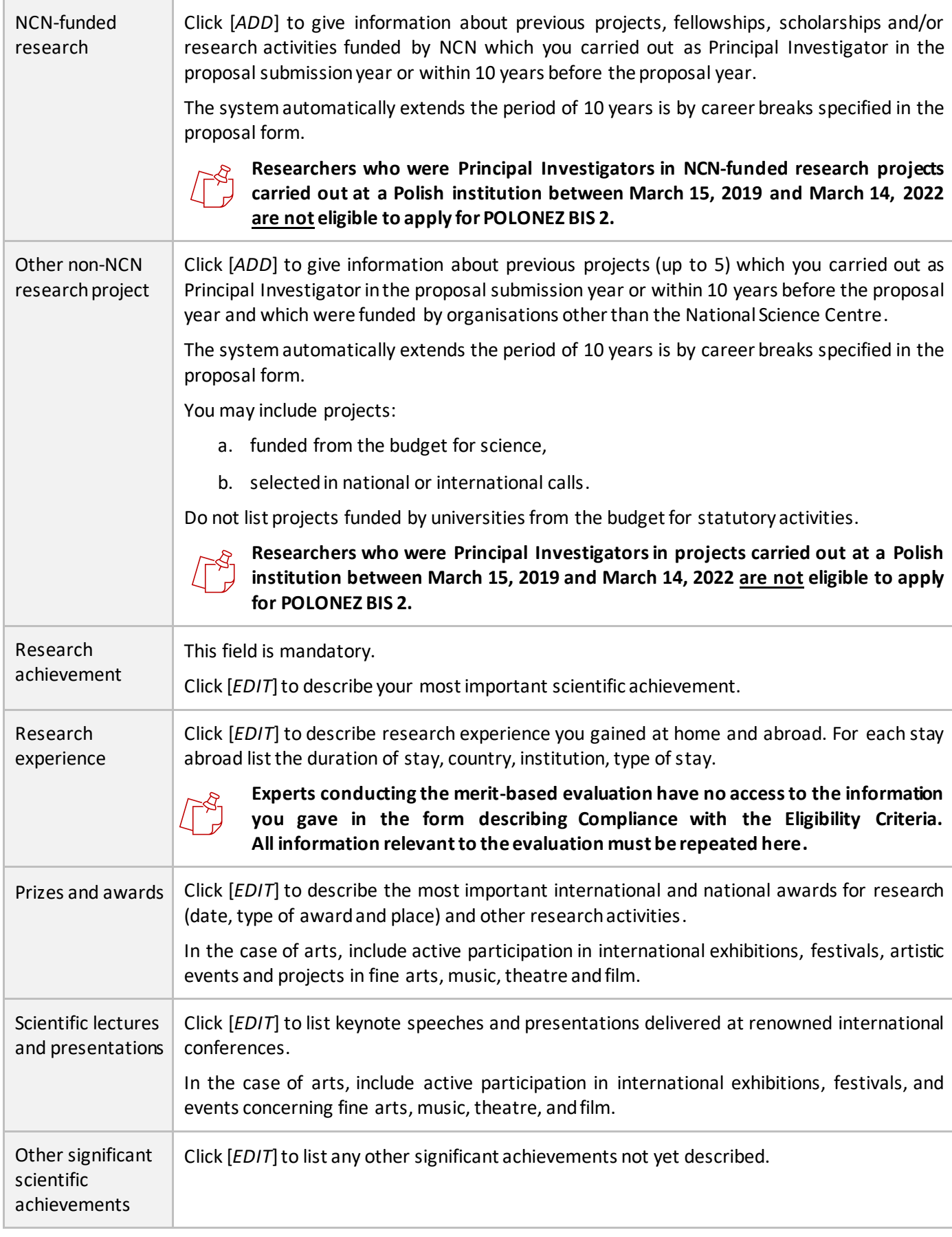

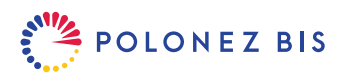

<span id="page-14-0"></span>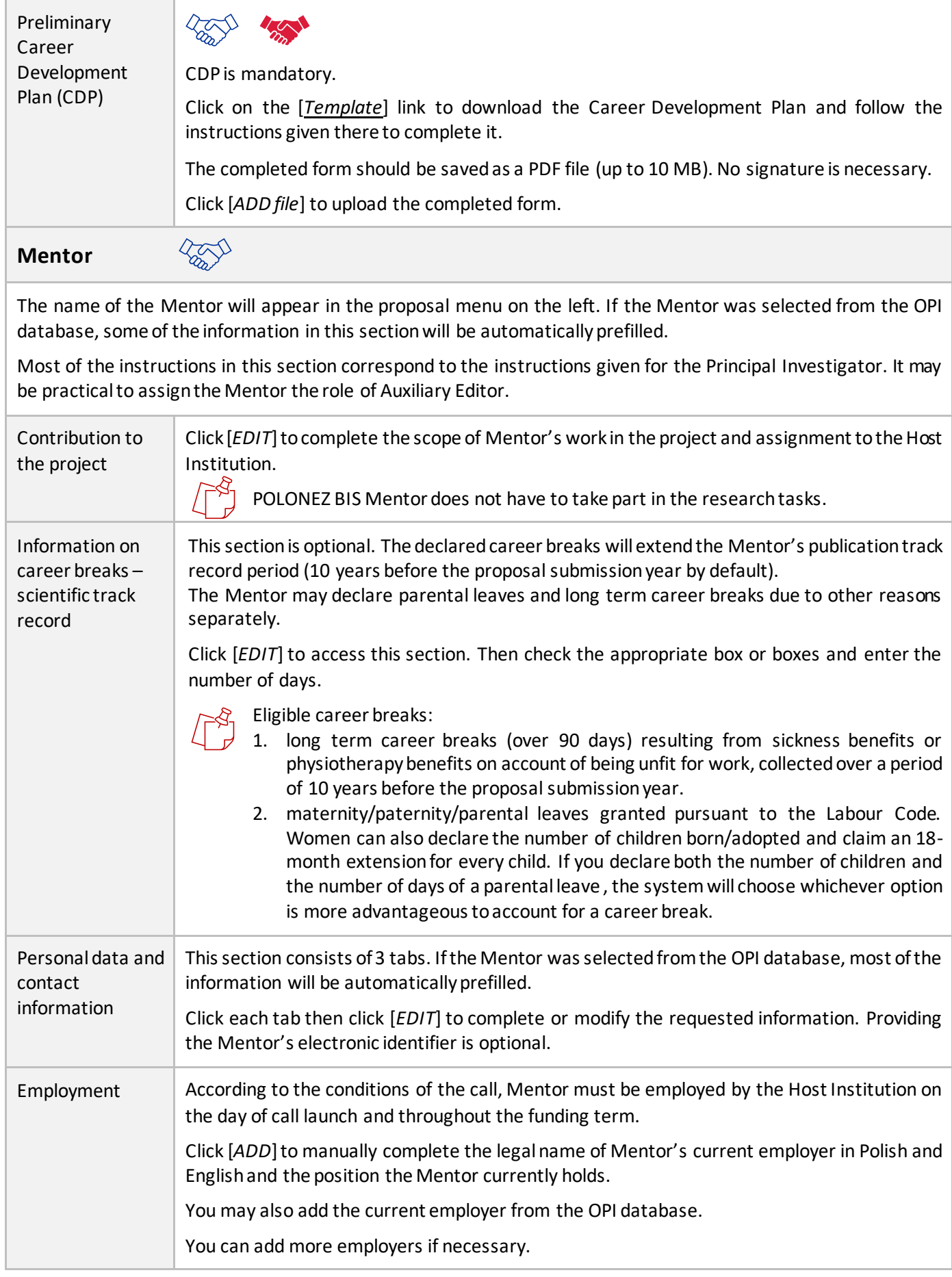

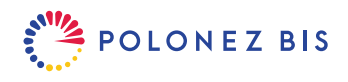

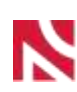

### **Academic and research track record (Mentor)**

Experts and reviewers will use the information provided in this sub-section to evaluate the Mentor's qualifications and achievements. All information necessary and relevant for such an evaluation should be included here. The maximum number of characters (if any) is displayed under each textbox. If a limit applies, the system will automatically cut any text you paste to fit the limit. To avoid the loss of important information, please edit long texts before pasting them into textboxes.

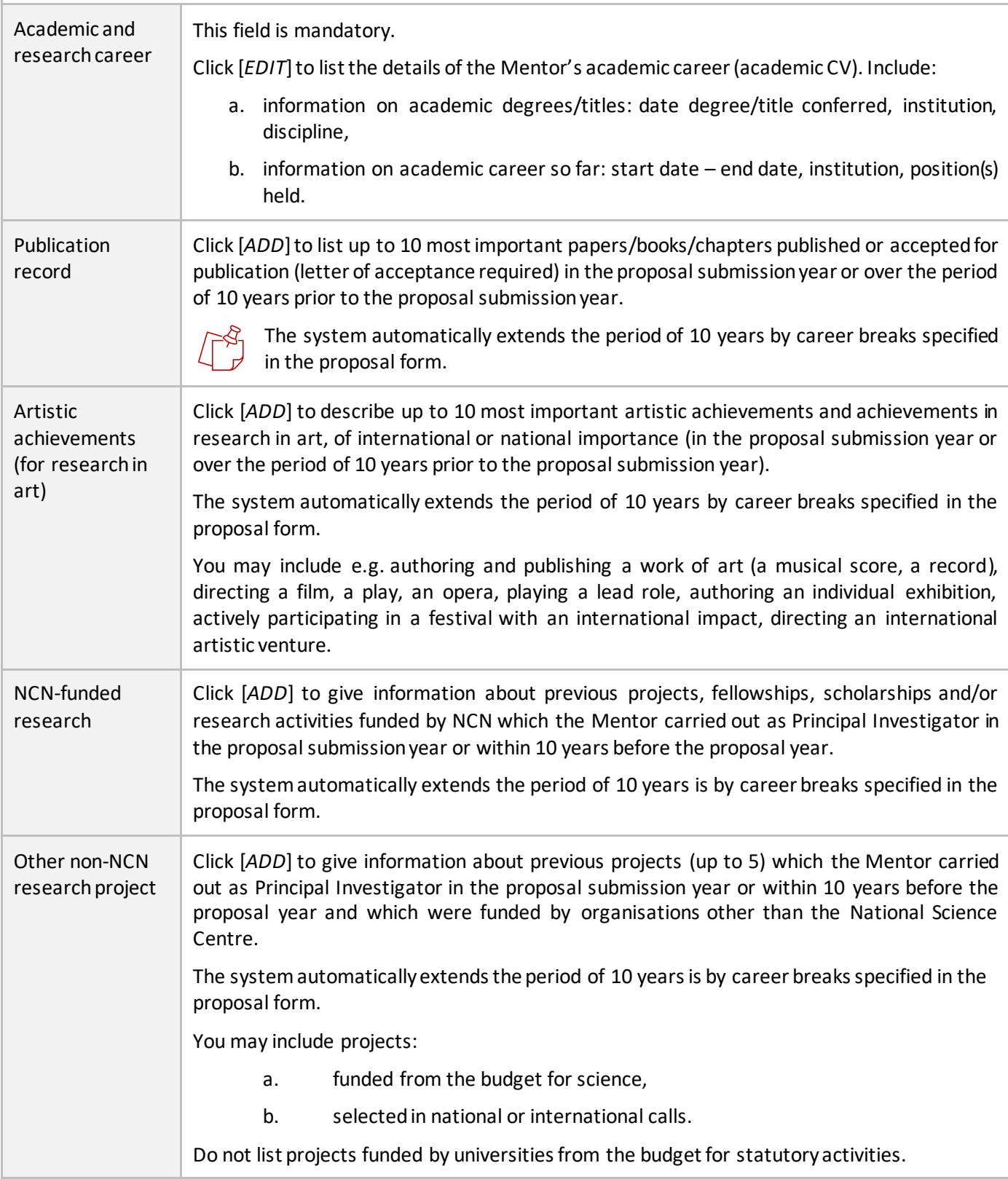

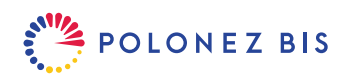

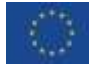

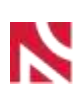

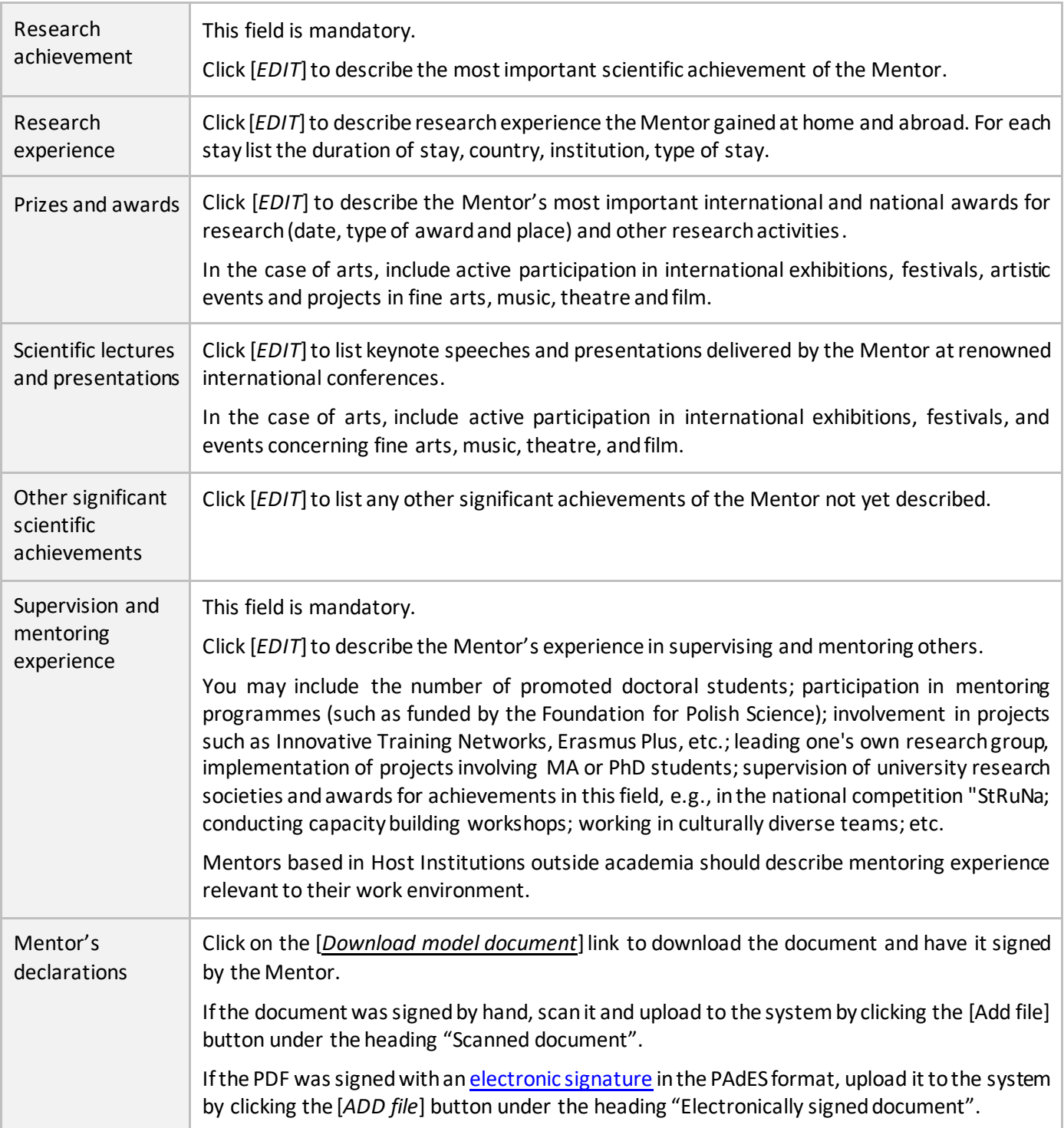

# <span id="page-16-0"></span>**Ethical Issues**

When completing this section, refer to the *[Guidelines for Applicants to Complete the Ethics Issues Form](https://www.ncn.gov.pl/sites/default/files/pliki/regulaminy/2021_12_wytyczne_dla_wnioskodawcow_kwestie_etyczne_ang.pdf)  in the [Proposal](https://www.ncn.gov.pl/sites/default/files/pliki/regulaminy/2021_12_wytyczne_dla_wnioskodawcow_kwestie_etyczne_ang.pdf)* and the *[Code of the National Science Centre on Research Integrity and Applying for](https://ncn.gov.pl/sites/default/files/pliki/Code-of-the-National-Science-Centre-on-Research-Integrity.pdf) Research [Funding.](https://ncn.gov.pl/sites/default/files/pliki/Code-of-the-National-Science-Centre-on-Research-Integrity.pdf)*

The Ethical Issues Section consists of 9 parts which focus on different aspects of research.

Click [*EDIT*] in each part to flag the issues relevant to your project. All questions require a YES/NO answer.

If your proposal does not raise any ethical issues click [*NO for all*] on top of the section.

If you flag any ethical issues, describe measures taken to ensure that research is carried out in compliance with the applicable laws and best practices in the research domain. Refer to each issue separately. If the proposed

![](_page_16_Picture_9.jpeg)

![](_page_16_Picture_11.jpeg)

![](_page_17_Picture_0.jpeg)

research involves the use of human embryonic stem cells (hESC), demonstrate that using them is necessary to achieve the scientific objectives of the project.

Click [*EDIT*] to accept a declaration on ethical issues (even if you flag none).

![](_page_17_Picture_4.jpeg)

**POLONEZ BIS funding will not be granted for activities carried out outside the EU if they are prohibited in all Member States or for activities which destroy human embryos (for example, for obtaining stem cells).**

**Activities involving research on human embryos or human embryonic stem cells (hESC) may be carried out only if they have been explicitly approved (in writing) by the European Commission Ethics Board. In such cases the NCN communicates with the EC on behalf of the Principal Investigator before signing the funding agreement.**

**The Principal Investigator must also ensure that project activities have an exclusive focus on civil applications.**

## <span id="page-17-0"></span>**Data Management Plan (DMP)**

When completing this section, refer to the *[Guidelines for Completing the Data Management Plan for a Research](https://ncn.gov.pl/sites/default/files/pliki/regulaminy/wytyczne_zarzadzanie_danymi_06_2020_ang.pdf)  [Project](https://ncn.gov.pl/sites/default/files/pliki/regulaminy/wytyczne_zarzadzanie_danymi_06_2020_ang.pdf)*.

DMP complements your research plan with a description of the technical management of your data.

The DMP Section consists of 6 parts which focus on different aspects of data management.

Click [*EDIT*] in each part to answer specific questions.

Click [*Not applicable*] if a question is not relevant to your project.

![](_page_17_Picture_14.jpeg)

The NCN recognises that some projects will not generate, re-use or analyse research data and similar materials. In these cases, you may click [*NOT APPLICABLE for all*] and provide a short explanation in part 1 of the DMP: How will new data be collected or produced and/or how will existing data be re-used?

### <span id="page-17-1"></span>**Similar Research Tasks**

The aim of this section is to exclude double funding of research tasks.

![](_page_17_Picture_212.jpeg)

![](_page_17_Picture_19.jpeg)

![](_page_17_Picture_21.jpeg)

# <span id="page-18-0"></span>**Short Description**

Click [*ADD file*] to upload a PDF file (up to 10 MB).

Maximum length: **5** pages, A4.

Recommended formatting: top-bottom margins: 1.5 cm, left-right margins: 2 cm, font: Times New Roman or equivalent, font size: at least 11, line spacing: single.

![](_page_18_Picture_6.jpeg)

**Experts evaluating the proposal at the first stage of merit-based evaluation have no access to the detailed project description, therefore this description should include allinformation necessary for the project to be evaluated. It must include the following sections:**

- 1. scientific goal of the project (description of the problem to be solved, research questions and hypotheses);
- 2. significance of the project (state of the art, justification for tackling a specific scientific problem, justification for the pioneering nature of the project, the impact of the project results on the development of the research field and scientific discipline);
- 3. concept and work plan (general work plan, specific research goals, results of preliminary research, risk analysis);
- 4. research methodology (underlying scientific methodology, methods, techniques and research tools, methods of results analysis, equipment and devices to be used in research. If relevant, include the sex and/or gender dimension in the project's content);
- 5. project literature (a reference list for publications included in the project description, with full bibliographic data).

## <span id="page-18-1"></span>**Detailed Description**

Click [*ADD file*] to upload a PDF file (up to 10 MB).

Maximum length: **15** pages, A4.

Recommended formatting: top-bottom margins:1.5 cm, left-right margins: 2 cm, font: Times New Roman or equivalent, font size: at least 11, line spacing: single.

**External reviewers evaluating the proposal at the second stage of merit-based evaluation have no access to the short project description, therefore this description should include all information necessary for the project to be evaluated. It must include the following sections:**

- 1. scientific goal of the project (description of the problem to be solved, research questions and hypotheses);
- 2. significance of the project (state of the art, justification for tackling a specific scientific problem, justification for the pioneering nature of the project, the impact of the project results on the development of the research field and scientific discipline);
- 3. concept and work plan (general work plan, specific research goals, results of preliminary research, risk analysis);
- 4. research methodology (underlying scientific methodology, methods, techniques and research tools, methods of results analysis, equipment and devices to be used in research. If relevant, include the sex and/or gender dimension in the project's content);
- 5. project literature (a reference list for publications included in the project description, with full bibliographic data).

![](_page_18_Picture_24.jpeg)

![](_page_18_Picture_26.jpeg)

![](_page_19_Picture_0.jpeg)

## <span id="page-19-0"></span>**Financial Sections**

When completing the financial sections, refer to *[Annex 3 to NCN Council Resolution No 44/2022 of](https://www.ncn.gov.pl/sites/default/files/pliki/uchwaly-rady/2022/uchwala44_2022-zal-zal3_ang.pdf) 7 April 2022 ["Costs in research projects funded by the National Science Centre under POLONEZ BIS 2"](https://www.ncn.gov.pl/sites/default/files/pliki/uchwaly-rady/2022/uchwala44_2022-zal-zal3_ang.pdf)*.

The proposal includes 4 financial sections which you can edit:

- **1.** Personnel costs and scholarships
- **2.** Research equipment
- **3.** Other direct costs
- **4.** Open Access

Based on the information you provide in these sections the system will automatically prepare a budget summary.

### <span id="page-19-1"></span>**Personnel Costs and Scholarships**

Direct personnel costs include the salary of the PI calculated automatically based on the monthly lump sums as well as costs of staff assigned or recruited to the project (the Mentor, Co-investigators, Master and PhD students).

The names of the PI and Mentor and the roles of other co-investigators are pre-filled automatically by the system based on the information you entered in the "Research Team" section.

![](_page_19_Picture_250.jpeg)

![](_page_19_Picture_14.jpeg)

![](_page_20_Picture_1.jpeg)

Enter the number of months the scholarship/salary will be paid and the amounts to be paid in each calendar year. Monthly remuneration for a Scholarship grantee/Student/PhD student must not be more than PLN 5 000. **Make sure that the text of the proposal does not mention the names of the team members who may be future recipients of NCN scientific scholarships for students and PhD students granted in accordance with the** *[Regulations for awarding NCN](https://www.ncn.gov.pl/sites/default/files/pliki/uchwaly-rady/2019/uchwala25_2019-zal1_ang.pdf) scholarships for [NCN-funded research projects](https://www.ncn.gov.pl/sites/default/files/pliki/uchwaly-rady/2019/uchwala25_2019-zal1_ang.pdf)***.** Co-investigator Click on the appropriate team member link [*Wykonawca\_1*] and then [*EDIT*] to plan their salary. The system may send you back to the "Research Team" section if any information is missing. Under [*Type of employment*] select "additional salary" or "no remuneration" as appropriate. For "additional salary" enter the number of months it will be paid and the amounts to be paid in each calendar year. There is no salary cap for co-investigators assigned or recruited to the POLONEZ BIS project. The planned salary should, however, reflect the scope of work in the project and the level of professional qualifications required.

## <span id="page-20-0"></span>**Research Equipment**

Click [*ADD*] to enter a piece of equipment, device and software necessary for you to buy in order to carry out the project.

POLONEZ BIS funds equipment up to PLN 10 879 (EUR 2 500) per unit.

![](_page_20_Picture_6.jpeg)

This section should only list equipment which constitutes the Host Institution's fixed assets. The cost of small equipment which is not a fixed asset should be planned under "Other Direct Costs – Small equipment"

### <span id="page-20-1"></span>**Other Direct Costs**

This category includes the itemized costs which are not covered in any other financial section and are necessary for the successful completion of the project:

- 1. Materials, up to PLN 10 879 (EUR 2 500) per unit
- 2. Small equipment (which does not constitute the Host Institution's fixed assets), up to PLN 10 879 (EUR 2 500) per unit
- 3. Outsourced services
- 4. Business trips
- 5. Visits and consultations
- 6. Collective investigators
- 7. Other costs

Click [*ADD*] and then select the appropriate category form a drop-down list. Provide cost calculation and meritbased justification for each purchase.

![](_page_20_Picture_18.jpeg)

1. Other direct costs **must not** be used to pay for providing Open Access to publications and research data resulting from the project. You can, however, plan in this category the costs of publications which according to the *[NCN Open Access Policy](https://ncn.gov.pl/sites/default/files/pliki/zarzadzenia-dyrektora/zarzadzenieDyr-38_2020_ang.pdf)* do not require Open Access i.e. monographs and other books, chapters of monographs/other books, reviewed collective works or texts promoting the project and its results to the general public.

![](_page_20_Picture_20.jpeg)

![](_page_20_Picture_22.jpeg)

![](_page_21_Picture_0.jpeg)

2. Costs of publishing monographs may be incurred only after the monograph has been positively reviewed by the NCN. This is a time-consuming process which might be difficult to accommodate in a 2-year POLONEZ BIS project. Before you decide to list a monograph as one of the expected results of your project, please readthe *[Rules for the evaluation of monographs in research projects funded by the National Science](https://ncn.gov.pl/sites/default/files/pliki/uchwaly-rady/2020/uchwala74_2020-zal1_ang.pdf)  [Centre.](https://ncn.gov.pl/sites/default/files/pliki/uchwaly-rady/2020/uchwala74_2020-zal1_ang.pdf)*

Please note tha[t as of March 24, 2022 business trips \(e.g. participation in seminars/conferences\) to the](https://www.ncn.gov.pl/en/aktualnosci/2022-03-24-wspolpraca-z-rosja)  [Russian entities as well as visits and consultations of Russian researchers cannot be planned in the](https://www.ncn.gov.pl/en/aktualnosci/2022-03-24-wspolpraca-z-rosja)  [proposal.](https://www.ncn.gov.pl/en/aktualnosci/2022-03-24-wspolpraca-z-rosja)

## <span id="page-21-0"></span>**Open Access (OA)**

Click [*EDIT*] to enter the cost of providing Open Access to publications and research data resulting from the project.

The costs budgeted in this category are part of indirect costs (overheads) and cannot exceed 2% of the total direct costs of the project. The system will calculate and display the percentage of the OA costs in the "Budget summary" section.

![](_page_21_Picture_7.jpeg)

According to the *[NCN Open Access Policy](https://ncn.gov.pl/sites/default/files/pliki/zarzadzenia-dyrektora/zarzadzenieDyr-38_2020_ang.pdf)* costs related to Open Access must not be planned as other direct costs.

The Host Institution may also cover part of the costs of publishing in Open Access from the remaining indirect costs or from its own resources.

## <span id="page-21-1"></span>**Budget Summary**

This section presents a summary breakdown of the planned costs by each calendar year of the project implementation period.

The direct costs of the project, excluding the PI's salary, must not exceed PLN 435 140 (EUR 100 000). If your budget goes over this limit, the system checklist below the page header will show a reminder:

Direct costs for research (with the exception of PI's remuneration) must not exceed 100,000 EUR Budget summary: (i.e. 435,140 PLN converted according to the exchange rate applicable to the call).

To correct any mistakes, please go back to specific financial sections displayed in the proposal menu on the left of the screen.

The only element you have to [*EDIT*] in this section is the percentage of other indirect costs (overheads). The amount of indirect costs cannot exceed 20% of the total direct costs of the project.

Click [*EDIT*] and enter the number between 0 and 20. The system will automatically calculate the value of indirect costs in each calendar year.

![](_page_21_Picture_17.jpeg)

- 1. The budget summary shows only two components of the PI's salary "PI's full-time employment salary – living allowance" (paid by the European Commission) and "PI's full-time employment salary – other elements". The amount shown here is the sum of the mobility allowance, family allowance and special needs allowance.
- 2. Indirect costs of the project are managed by the Host Institution, but the funding agreement will oblige the Host Institution to negotiate with the Principal Investigator (PI) how to use at least 25% of the other indirect costs.

## <span id="page-21-2"></span>**Administrative Declarations**

This section of the proposal contains administrative statements that must be accepted by both the Principal Investigator (PI) and the authorised representative of the Host Institution.

Click [*EDIT*] then tick the boxes to accept the declarations.

![](_page_21_Picture_23.jpeg)

![](_page_21_Picture_25.jpeg)

![](_page_22_Picture_0.jpeg)

## <span id="page-22-0"></span>**Personal Data Protection**

This section displays information on how the National Science Centre will process the personal data included in the proposal.

If you need more detailed information on personal data processing, please go t[ohttps://www.ncn.gov.pl/en/dane](https://www.ncn.gov.pl/en/dane-osobowe)[osobowe.](https://www.ncn.gov.pl/en/dane-osobowe)

#### <span id="page-22-1"></span>**Experts**

Complete this section if you feel that some people should not be involved in the evaluation of your proposal due to a potential conflict of interest. This information will be visible only to the NCN employees.

Click [*ADD*] to give their names and affiliations (up to 3 people).

Please note that the final decision on the selected reviewers is taken by the NCN.

### <span id="page-22-2"></span>**5. Verify that the proposal form is complete**

As you progress through the proposal, the submission system shows you if the section you are working on is complete and meets all the requirements specified in the call. If any information is missing or wrong, the system displays an error message in the box on top of each section.

 $\triangleright$  At any time you can also check the completeness of the entire proposal. Click the [*Check Completeness*] link in the header and the system will display all sections that still require your attention.

![](_page_22_Picture_187.jpeg)

The system does not verify if:

- the short and detailed descriptions and the Host Institution Capacity Form have been uploaded before the proposal is locked,
- the correct information was given in all the required sections and fields,
- all the required files have been prepared in the required language, signed in an appropriate way and uploaded in the right places.

It is therefore helpful to see the proposal in print. Click [*PRINT PDF*] to see a draft of the proposal at any time.

![](_page_22_Picture_19.jpeg)

![](_page_22_Picture_20.jpeg)

![](_page_22_Picture_22.jpeg)

![](_page_23_Picture_0.jpeg)

### <span id="page-23-0"></span>**6. Lock the proposal form**

➢ When you have verified that the proposal is complete, click [*Block to NCN*] button located above the information box at the top of the page.

![](_page_23_Picture_246.jpeg)

- ➢ After the proposal has been locked, you will not be able to [*EDIT*] the sections, but you will still be able toupload the short and detailed description of the research project and the Host Institution Capacity Form as well as submission confirmations (see below).
- <span id="page-23-1"></span>**7. Download, sign and attach submission confirmation receipts (Electronic submission tab)**
- ➢ After the proposal has been locked, a new *Electronic submission* tab will appear on top of the left-hand side menu and the proposal status in the header will change to "Blocked".
- $\triangleright$  In this section, the system displays two buttons:

<span id="page-23-2"></span>Return to editing Send to NCN

- $\triangleright$  Before sending the proposal to the National Science Centre, download, sign and upload two documents:
	- o Confirmation of submitting the proposal (PI),
	- o Confirmation of submitting the proposal (entity).
- ➢ Both confirmation documents downloaded from the OSF system bear an electronic OPI PIB stamp. The stamp ensures the integrity of data included in the generated document and makes it possible to verify whether a PDF file has been generated by the OSF systemand/or modified after signing.
- ➢ If a confirmation was signed by hand, scan it and upload to the system by clicking the [*ADD file*] button under the heading "Scan of confirmation". Keep the original on file until you receive a funding decision and if the funding decision is positive – until you have signed the funding agreement.
- $\triangleright$  If the PDF was signed with an [electronic signature](#page-7-1) in the PAdES format, upload it to the system by clicking the [*ADD file*] button under the heading "Confirmation with an electronic signature".

![](_page_23_Picture_15.jpeg)

The confirmation must refer to the **FINAL** version of the proposal. If you [*Return to editing*] after any file with a confirmation has been attached, such file will be automatically deleted from the proposal and you will have to repeat the whole process again (lock, download, sign, upload).

The Principal Investigator (PI) and the Head of the Host Institution may authorize other people to sign the confirmations on their behalf. If this is the case, the authorization document must be uploaded to the system. A scan of a document signed by hand or with an electronic signature is acceptable.

![](_page_23_Picture_18.jpeg)

![](_page_23_Picture_20.jpeg)

## <span id="page-24-0"></span>**8. Electronic submission via the OSF system**

➢ Click [*Send to NCN*] to electronically submit the proposal to the National Science Centre. The system will perform its final validation and check if the project descriptions have been uploaded.

![](_page_24_Picture_3.jpeg)

Once the proposal has been submitted, its status will change to "Sent" and no further changes can be introduced to its content .

Once the NCN has registered the proposal, its status will change to "Accepted".

Only proposals submitted via the OSF electronic submission system are considered valid. Please **do not send** ANY hard copies of the proposal to the National Science Centre.

![](_page_24_Picture_7.jpeg)

![](_page_24_Picture_9.jpeg)